## **Getting Started in** *DeriveTM 6*

## **Default Settings:**

You should always run Derive using the default settings. Ordinarily, you will see the dialog box shown in Figure 1 when you start Derive. Click "Yes," and *never*, *ever*, check the "Do not display" box.

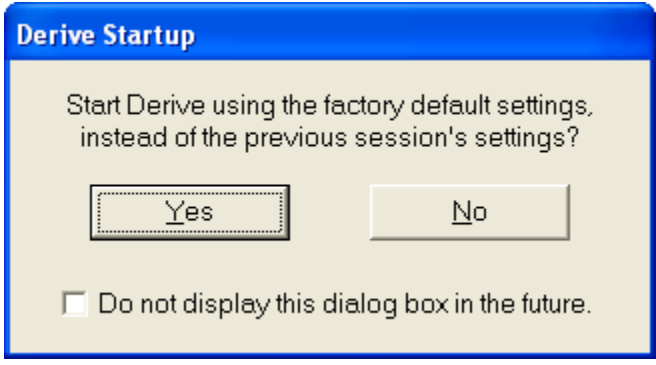

Figure 1: "Derive Startup" Dialog Box

If you don't see the "Startup" dialog box, go to the Options menu at the top of the screen. Select "Startup," and then check the "Prompt to use factory default settings" box in the "Startup Options" dialog box. (See Figure 2.) Then click "OK" and close Derive. Now run Derive again from the "Start" menu on the computer. You should now be prompted to use the factory default settings. Remember: never, never, never check the "Do not display" box.

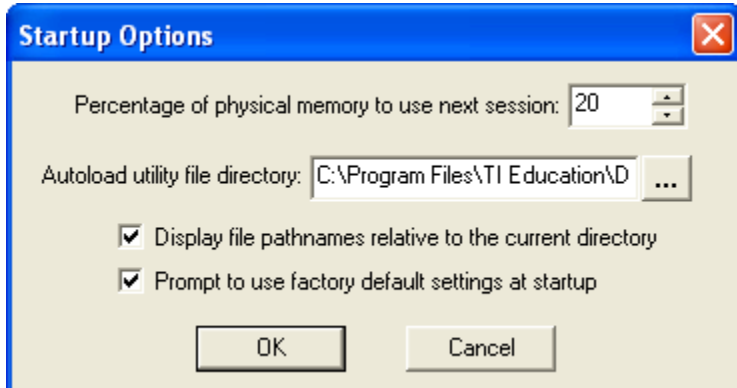

Figure 2: "Startup Options" Dialog Box

## **Closing Derive:**

When you close Derive, either by clicking on the  $\mathbf{x}$  button or by selecting "Exit" from the File menu, you will be asked whether you want to save "Algebra 1." Choose "Yes" if you want to return to the document at a later date. Give the document a name and save it to a memory device or to your directory on the campus network. You can open the document in a future Derive session by choosing "Open" from the File menu. Of course, if you don't want to save the document, just choose "No."